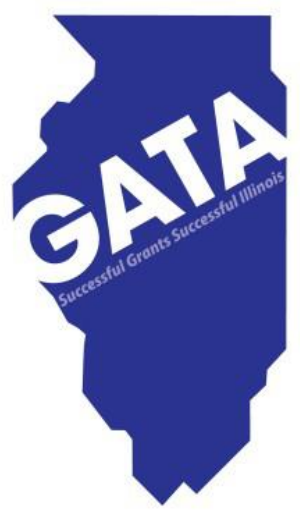

# How to Register in SAMS (System for Award Management)

Grant Accountability and Transparency Unit

# Please Be Aware!!!

**There is no registration fee** for DUNS or SAM for any organization that is a (or is applying for) financial assistance recipient of the US government, including contracts, grants, and cooperative agreements.

## **There are businesses that will assist in registration**

**for a fee**, but you are not required to make payment to any DUNS representatives for purposes of contracts, grants, or cooperative agreements.

## Go to SAM Home Page [www.SAM.gov](http://www.sam.gov/)

From the SAM homepage, click "Create an Account" in the upper right corner of the page or select the "Create User Account" button under the Create User Account table.

### **Figure 1: Create an Account**

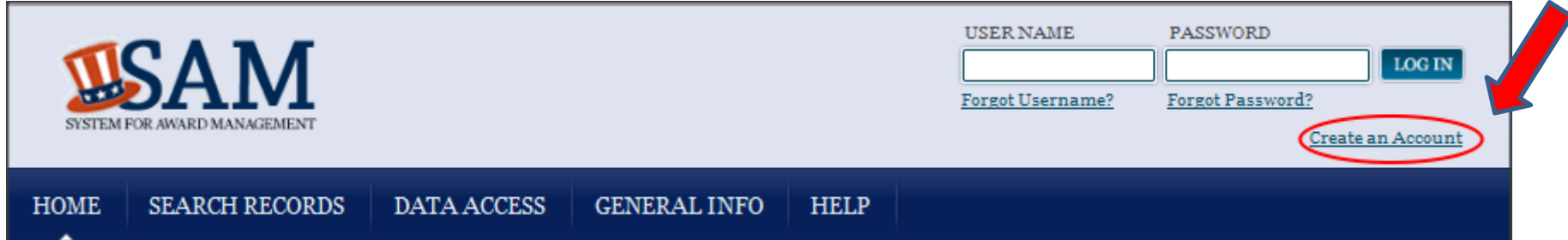

#### **CREATE USER ACCOUNT**

Your CCR username will not work in SAM. You will need a new SAM User Account to register or update your entity records. You will also need to create a SAM User Account if you are a government official and need to create Exclusions or search for FOUO information.

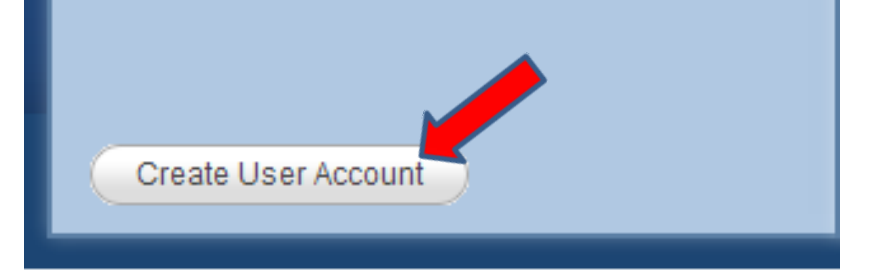

## **Figure 2: Create User Account**

On the "Create an Account" page to go to "Choose Account Type," where you can find more information on individual and system accounts.

On the "Create an Account" page to go to "Choose Account Type," where you can find more information on individual and system accounts.

## **Figure 3: Choose Account Type**

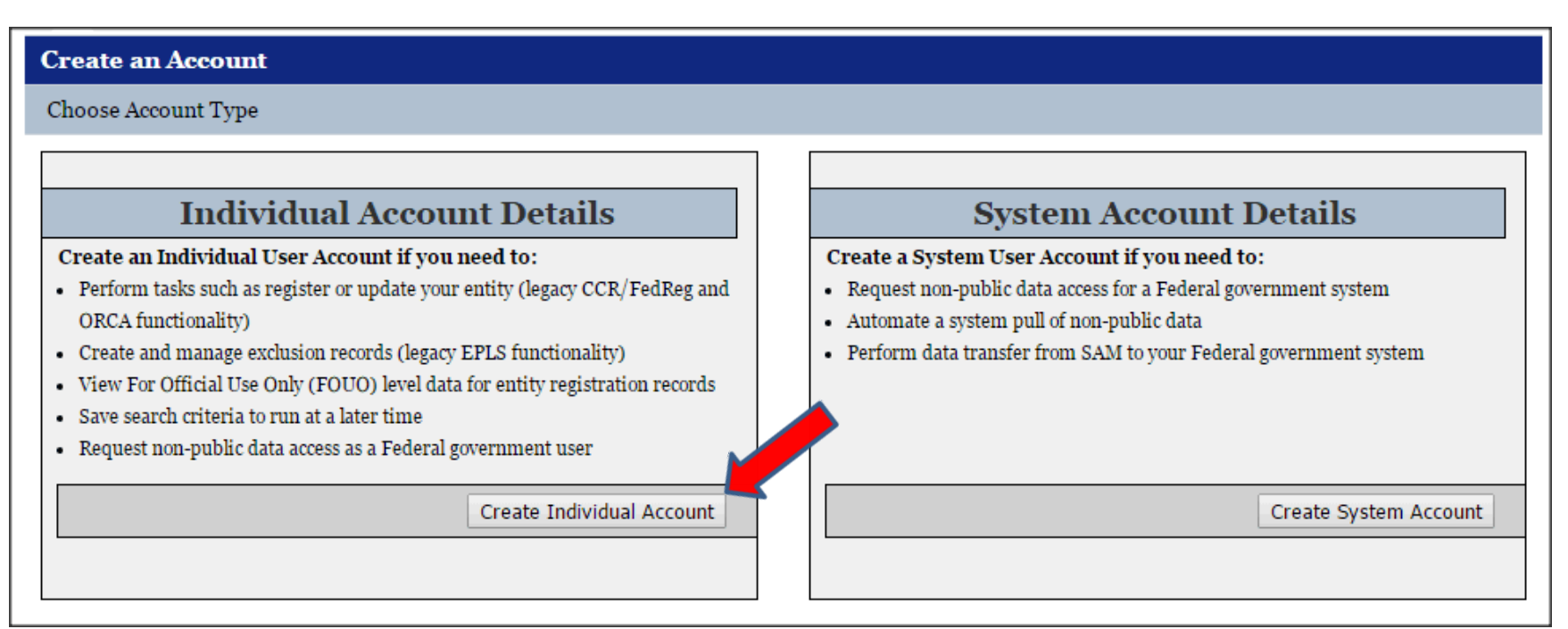

Become familiar with the differences. If you determine that an individual account is appropriate, click "Create an Account" in the "Individual Account Details" section.

# Creating your Account

- Once you have chosen the type of account, enter the information that pertains to you. When entering your username and password a pop-up will inform you if you have met all requirements (such as minimum length).
- Complete the security questions and answers. NOTE: Answers to security questions are not case sensitive. These provide an alternate method of validating your identity in certain scenarios (such as if you don't have access to your email account and forget your password). When complete click "Next."
- On the summary screen, review the answers provided. For security reasons, the password will not be displayed. If you need to change anything, click "Edit." Once you've confirmed all of the data is accurate, click "Submit."
- An email from SAM.gov is sent to your email account. In the email, click the link provided to complete the account creation process.
- Return to SAM.gov, enter your username and password and click "Login" to complete the account registration. Your account will not be active until you see the screen below:

## **Figure 4: Active Individual Account Confirmation**

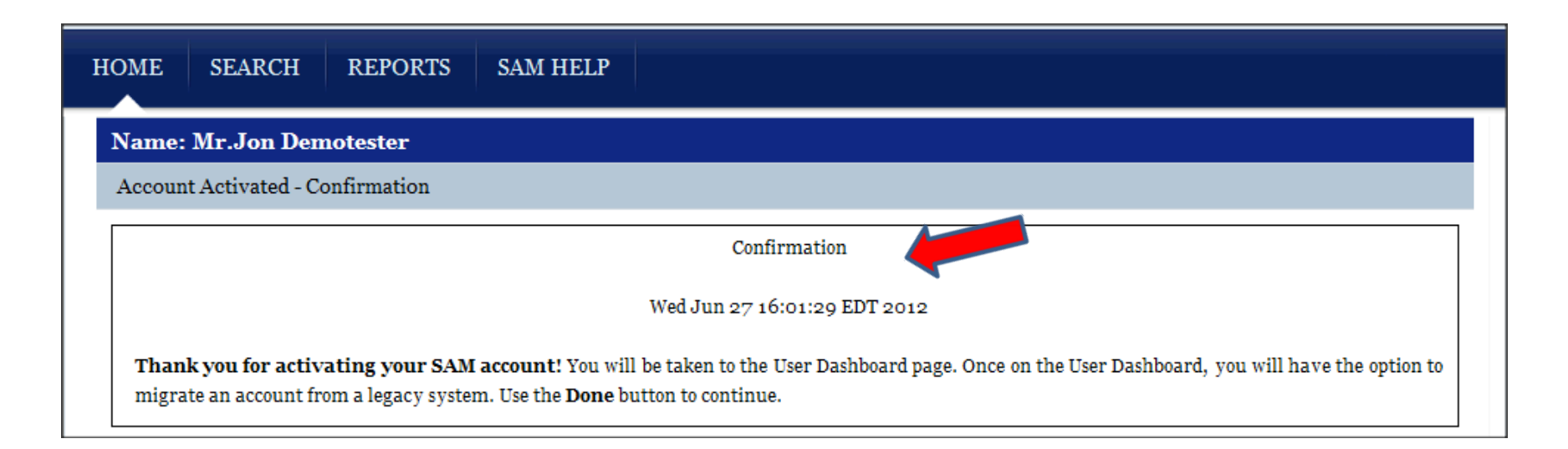